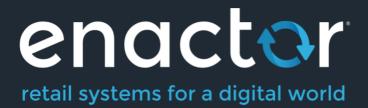

# How-To Guide Configuring Application Translations

Document Type: External

Document Version: 1.0

Date: 11/06/2023

Author: Rasangi De Silva

# Table of Contents

| Table of Contents                    | 2  |
|--------------------------------------|----|
| Introduction                         | 3  |
| Overview                             | 3  |
| User Role Maintenance                | 4  |
| JAR Deployer                         | 7  |
| Application Translation Tool         |    |
| Interactive POS Translation Tool     | 15 |
| Single Element Selection             |    |
| Prompt Page selection                | 20 |
| File Import                          |    |
| Broadcasting Message Changes         | 23 |
| About This Document                  | 24 |
| Current Document Version information | 24 |
| Document Context                     | 24 |
| Document Inquiries                   | 24 |
| Document History                     | 25 |

# Introduction

Text that appears in various Application Packages within the Enactor application can be changed and customised according to a business's requirements. Enactor POS Prompts, Enactor Web Maintenance and Web Reports are a few examples of such Application Packages.

It should be noted however, that only the messages defined in Application Translations can be edited through this option and not all messages and text that appear on an Application Package UI can be edited.

## Overview

This guide will cover the configuration for the following:

- User Role Maintenance Configuring User Role privileges that are required to perform functions related to Application Translations.
- JAR Deployer A Maintenance application that enables the User to deploy the related Message Resource JARs.
- Application Translation Tool A Maintenance application that enables the User to define, view, or edit Application Translations that are used in various messages throughout the Enactor application.
- Interactive POS Translation Tool A tool that enables a POS User to interactively translate messages on the React POS without using the existing Applications Translations Maintenance.
- Broadcasts deploying message changes to other devices.

## User Role Maintenance

Authorisation to run the specific functionality documented here is controlled with privileges maintained in Roles. Configuring User Roles is covered in a separate How-to Guide. Role privileges required to carry out Application Translation related functionality is discussed here.

The User Roles Maintenance application can be accessed through: Configurations > HR > User Roles

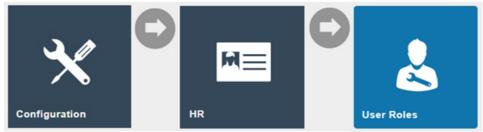

Select the appropriate Role to be edited. The User Role 'Administrator' is used in the example:

| User Role Maintena  | Jser Role Maintenance                         |       |                 |                     |      |  |  |
|---------------------|-----------------------------------------------|-------|-----------------|---------------------|------|--|--|
| Region              |                                               | *     |                 |                     | Hide |  |  |
| User Role ID        | Starts With 🔻                                 | admin |                 |                     |      |  |  |
| Authorisation Level |                                               |       |                 |                     |      |  |  |
| Apply Filters D F   | Reset Filters $\frac{p_{ab}^{T_{b}}}{p_{ab}}$ |       |                 |                     |      |  |  |
| , i                 | Jser Role ID                                  |       | Description     | Authorisation Level |      |  |  |
| × 🖊 🗅 💼 🗚           | DMINISTRATOR                                  |       | Administrator   | 100                 |      |  |  |
| 00 🖍 🗅 🛍 🗚          | DMINISTRATOR_HJ                               |       | AdministratorHJ | 100                 |      |  |  |

In the Authorised Functions tab, select the Enactor Web Maintenance Application Package and configure the privileges listed below against each Process.

|             | ole Maintenance                      |                                           |                                                                                 |          |     |                                 |      |
|-------------|--------------------------------------|-------------------------------------------|---------------------------------------------------------------------------------|----------|-----|---------------------------------|------|
|             | e Si Câncel                          | All Regions'                              |                                                                                 |          |     |                                 |      |
| Gener       | al Authorised Functions Special Fu   | Inctions Report Functions                 |                                                                                 |          |     |                                 |      |
| plica       | tion Package Enactor Web Maintenance | · ·                                       | Function ID                                                                     | Contains | • 1 |                                 | Hide |
| ocess       | 5.0 g                                |                                           | Function Name                                                                   |          | •   |                                 |      |
| oces.       | -                                    | ×                                         | r uncion rivane                                                                 | Contains | •   |                                 |      |
|             | ply Filters D Reset Filters          |                                           |                                                                                 | Contains |     |                                 |      |
|             |                                      | Process                                   | Function ID                                                                     | Contains |     | Function Name                   |      |
|             | ply Filters D Reset Filters          |                                           |                                                                                 | Comains  |     | Function Name                   |      |
| P Ap        | ply Filters D Reset Filters          | Process                                   | Function ID                                                                     |          | · 1 |                                 |      |
| <b>P</b> Ap | pty Filters D Reset Filters          | Process<br>File Importer                  | Function ID<br>enactor dataImport acquirer                                      | tion     |     | Acquirer                        |      |
| Ap          | Ply Filters D Reset Filters          | Process<br>File Importer<br>File Importer | Function ID<br>enactor dataimport acquirer<br>enactor dataimport acquirerConnec | tion     | •   | Acquirer<br>Acquirer Connection |      |

Process – JAR Deployer

| Application | Function ID | Description |
|-------------|-------------|-------------|
| Package     |             |             |

| Enactor Web | enactor.jarDeployer.Run | Allows the EM User to |
|-------------|-------------------------|-----------------------|
| Maintenance |                         | run the Jar Deployer  |
|             |                         | application.          |

#### Process – File Importer

| Application<br>Package     | Function ID              | Description                                                  |
|----------------------------|--------------------------|--------------------------------------------------------------|
| Enactor Web<br>Maintenance | enactor.fileImporter.Run | Allows the EM User to<br>run the File Import<br>application. |

#### Process – Message Resource Load Resources To Sync

| Application | Function ID                             | Description              |
|-------------|-----------------------------------------|--------------------------|
| Package     |                                         |                          |
| Enactor Web | enactor.messageResourceMaintenance.Run  | Allows the EM User to    |
| Maintenance |                                         | run the Application      |
|             |                                         | Translation Maintenance  |
|             |                                         | application.             |
| Enactor Web | enactor.messageResourceMaintenance.List | Allows the EM User to    |
| Maintenance |                                         | view entries in the      |
|             |                                         | Application Translation  |
|             |                                         | Maintenance application. |

#### Process – Application Translation Maintenance

| Application<br>Package | Function ID                             | Description               |
|------------------------|-----------------------------------------|---------------------------|
| Enactor Web            | enactor.messageResourceMaintenance.Edit | Allows the EM User to     |
| Maintenance            |                                         | edit entries in the       |
|                        |                                         | Application Translation   |
|                        |                                         | Maintenance application.  |
| Enactor Web            | enactor.messageResourceMaintenance.List | Allows the EM User to     |
| Maintenance            |                                         | view entries in the       |
|                        |                                         | Application Translation   |
|                        |                                         | Maintenance application.  |
| Enactor Web            | enactor.messageResourceMaintenance.New  | Allows the EM User to     |
| Maintenance            |                                         | create new entries in the |
|                        |                                         | Application Translation   |
|                        |                                         | Maintenance application.  |
| Enactor Web            | enactor.messageResourceMaintenance.Remo | Allows the EM User to     |
| Maintenance            | ve                                      | remove entries in the     |

|             |                                          | Application Translation  |
|-------------|------------------------------------------|--------------------------|
|             |                                          | Maintenance application. |
| Enactor Web | enactor.messageResourceMaintenance.Run   | Allows the EM User to    |
| Maintenance |                                          | run the Application      |
|             |                                          | Update Maintenance       |
|             |                                          | application.             |
| Enactor Web | enactor.messageResourceMaintenance.Uploa | Allows the EM User to    |
| Maintenance | d                                        | upload message resource  |
|             |                                          | files in the Application |
|             |                                          | Translation Maintenance  |
|             |                                          | application.             |
| Enactor Web | enactor.messageResourceMaintenance.View  | Allows the EM User to    |
| Maintenance |                                          | view entries in the      |
|             |                                          | Application Translation  |
|             |                                          | Maintenance application. |

## JAR Deployer

The Jar File Deployment interface of the Estate Manager provides a means to make Application elements and resources from other Applications (POS for example) available to the Estate Manager. JAR files relating to any missing Application Messages from the Estate Manager can be deployed to the Estate Manager through the JAR deployer function.

The JAR Deployer Maintenance function is accessed using the search or path: Administration > Data Management > JAR Deployer

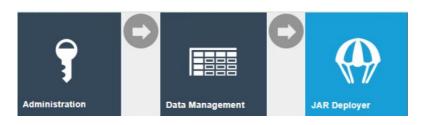

Click on Choose File button and browse to the File System folder containing the .xml files, select the file and click on Upload. These files need to be accessible in the local file system of the machine from which the Estate Manager is accessed. If the POS is deployed on a different machine, local copies of the files must be made.

| J | JAR Deployer                                        |                     | ? II × |
|---|-----------------------------------------------------|---------------------|--------|
|   | Please select a JAR file to deploy and press Upload |                     |        |
|   | Deploy                                              |                     |        |
|   | Filename* Choose F                                  | File No file chosen |        |
|   | Import Default Data                                 |                     |        |
|   | * Upload                                            |                     |        |

The Jar files that need to be imported can be obtained from the enactor-lib folder of the POS Installation. Numerous Jar files can be deployed in this way (for example, the Enactor Cash Management Jar contains messages related to Cash Management functions; the Customer Orders Jar contains messages related to Order at POS functions). The Jar files that require deployment will vary depending on both the POS functionality being used, and the translation requirements.

Do not select the Import Default Data tick-box when deploying Jar files – this is not necessary for the deployment of message files.

|                                    |                            | Open                  |                                            |                    |                     | ×     |  |
|------------------------------------|----------------------------|-----------------------|--------------------------------------------|--------------------|---------------------|-------|--|
| se select a JAR file to deploy and | press Upload               | - < < <               | « Enactor > pos > enactor-lib              | ∨ C Se             | arch enactor-lib    | م     |  |
| eploy                              |                            | Organize • New folder |                                            |                    | ≣ •                 | . 0   |  |
| Filename*                          | Choose File No file chosen | How-to Guides         | Name                                       | Date modified      | Туре                | Size  |  |
| Import Default Data                |                            | a config              | dc-enactor-payment-service-client-2.7      | 11/2/2023 1:54 PM  | Executable Jar File |       |  |
| Upload                             |                            | FINAL                 | 🔬 pdc-payment-controller-client-api-2.7.74 | 11/2/2023 1:53 PM  | Executable Jar File |       |  |
| enotes Mandatory                   |                            |                       | dc-payment-controller-client-impl-2.7.7    | 11/2/2023 1:53 PM  | Executable Jar File |       |  |
|                                    |                            | > 📥 OneDrive          | 🔬 peripherals-2.7.747.RC2.211.jar          | 11/2/2023 12:40 PM | Executable Jar File | 1,6   |  |
|                                    |                            | 🗸 📮 This PC           | peripherals-payment-devices-2.7.747.RC     | 11/2/2023 12:39 PM | Executable Jar File | 2     |  |
|                                    |                            | > 🏪 Local Disk (C:)   | 🌆 pos-2.7.747.RC2.211.jar                  | 11/2/2023 12:49 PM | Executable Jar File | 10,6  |  |
|                                    |                            | > Local Disk (D:)     | pos-additional-themes-2.7.747.RC2.211.jar  | 11/2/2023 12:48 PM | Executable Jar File | 17,6  |  |
|                                    |                            | > 🐂 Network           |                                            |                    |                     | - 11  |  |
|                                    |                            | File nam              | e: pos-2.7.747.RC2.211.jar                 | ~ A                | ll Files (*.*)      | ~     |  |
|                                    |                            |                       |                                            |                    | <u>O</u> pen Ca     | ancel |  |

The file will be uploaded and deployed. If successful a message will be displayed.

| Please select a JAR file to deploy a | nd press Upload            |                                   |  |
|--------------------------------------|----------------------------|-----------------------------------|--|
| Deploy                               |                            |                                   |  |
| Filename*                            | Choose File No file chosen | The deployment was successful. OK |  |
| Import Default Data                  |                            |                                   |  |
| Upload     Denotes Mandatery         |                            |                                   |  |
|                                      |                            |                                   |  |

## **Application Translation Tool**

The Application Translation Maintenance function is accessed using the search or path: Configuration > Organisation > Application Translations

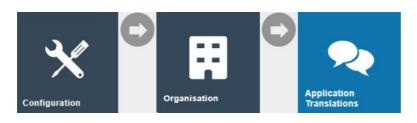

The Application Translation entities listed may be filtered by entering values to the fields described in the table below and selecting Apply Filters:

| Application Translation Maintenance |                                 |              |  |  |  |  |
|-------------------------------------|---------------------------------|--------------|--|--|--|--|
| Application Package                 |                                 |              |  |  |  |  |
| Locale                              | English (UK)                    |              |  |  |  |  |
| T Apply Filters D Res               | ▼ Apply Filters ⑦ Reset Filters |              |  |  |  |  |
|                                     |                                 |              |  |  |  |  |
| Message Set                         |                                 | Message File |  |  |  |  |
| Message Set                         |                                 | Message File |  |  |  |  |

C Identify Outdated Message Resources 1 Upload Message Set JAR 1 Upload Message Set Archive

| Configuration | Description                                                    |
|---------------|----------------------------------------------------------------|
| Description   | Dropdown list selection from a list of all Application         |
|               | Packages.                                                      |
| Locale        | Dropdown list selection from a list of all configured Locales. |

Upon selection of the relevant Application Package and Locale, Message Resources that are applicable to the selection will be listed:

| Application Packag                      | ge Enactor Web Maintenance 🔹                 |                                                                           |  |  |  |
|-----------------------------------------|----------------------------------------------|---------------------------------------------------------------------------|--|--|--|
| Locale                                  | English (UK)                                 |                                                                           |  |  |  |
| Apply Filters D Reset Filters           |                                              |                                                                           |  |  |  |
|                                         | Message Set                                  | Message File                                                              |  |  |  |
| + 土                                     | Account Credentials Maintenance              | Maintenance/AccountCredentialsMessages                                    |  |  |  |
| + ±                                     | Acquirer Connection Maintenance              | com.enactor.maintenance.resources.AcquirerConnectionMaintenanceMessages   |  |  |  |
| + 土                                     | Acquirer File Counters Maintenance           | com.enactor.maintenance.resources.AcquirerFileCountersMaintenanceMessages |  |  |  |
| + 土                                     | Acquirer Maintenance                         | com.enactor.maintenance.resources.AcquirerMaintenanceMessages             |  |  |  |
| + ±                                     | Acquirer Security Maintenance                | com enactor maintenance resources AcquirerSecurityMaintenanceMessages     |  |  |  |
| + 土                                     | Activity Log                                 | com.enactor.administration.resources.ActivityLogMessages                  |  |  |  |
| + ±                                     | Activity Statistic Configuration Maintenance | Maintenance/ActivityStatisticConfigMessages                               |  |  |  |
| + Ł Activity Statistic Type Maintenance |                                              | Maintenance/ActivityStatisticTypeMessages                                 |  |  |  |

Each entry in the displayed list will have the option to Add and/or Download the Message Resource. The Add button will enable the user to add the contents of the selected Message Resource file which will be used as the default file.

The added record will be displayed as follows:

| Application Translation Maintenance          |                                    |                                                                                |  |  |
|----------------------------------------------|------------------------------------|--------------------------------------------------------------------------------|--|--|
| Application Package Enactor Web Maintenance  |                                    |                                                                                |  |  |
| Locale                                       | English (UK)                       |                                                                                |  |  |
| T Apply Filters                              | Reset Filters                      |                                                                                |  |  |
|                                              |                                    |                                                                                |  |  |
|                                              | Message Set                        | Message File                                                                   |  |  |
| + 土                                          | Account Credentials Maintenance    | Maintenance/AccountCredentialsMessages                                         |  |  |
| + ±                                          | Acquirer Connection Maintenance    | com.enactor.maintenance.resources.AcquirerConnectionMaintenanceMessages        |  |  |
| + ±                                          | Acquirer File Counters Maintenance | com enactor maintenance resources. Acquirer File Counters Maintenance Messages |  |  |
| + 土                                          | Acquirer Maintenance               | com enactor.maintenance.resources AcquirerMaintenanceMessages                  |  |  |
| + 土                                          | Acquirer Security Maintenance      | com.enactor.maintenance.resources.AcquirerSecurityMaintenanceMessages          |  |  |
| 🗠 🖍 🏛 🛃 Activity Log                         |                                    | com enactor administration resources ActivityLogMessages                       |  |  |
| Activity Statistic Configuration Maintenance |                                    | Maintenance/ActivityStatisticConfigMessages                                    |  |  |
| Activity Statistic Type Maintenance          |                                    | Maintenance/ActivityStatisticTypeMessages                                      |  |  |
| C Identify Outdated Message Resources        |                                    |                                                                                |  |  |

Once the user adds the Message Resource to the database, the user can View, Edit, Delete, or Download the message resource as required.

| Application Translation Maintenance                                                   |
|---------------------------------------------------------------------------------------|
| Save 😢 Cancel 🛃 Upload To Database                                                    |
| You are editing Message Set 'Activity Log' for Locale 'English (UK)'                  |
| Message ID: 'ACTIVITY_LOG'                                                            |
| Default Text: 'Activity Log'                                                          |
| This text will override the default text                                              |
| Message ID: 'ActivitySetId Name'                                                      |
| Default Text: 'Change Set'                                                            |
|                                                                                       |
| Message ID: 'CANNOT_OPEN_ENTITY'                                                      |
| Default Text: "The selected entity cannot be viewed as it is not currently supported" |
|                                                                                       |
| Message ID: 'DESCRIPTION'                                                             |
| Default Text: 'Description'                                                           |
|                                                                                       |
| Message ID: 'ENTER_KEY_FIELDS_SUBTITLE'                                               |
| Default Text: 'Please enter following details for the new Activity Log Entry'         |
|                                                                                       |

Once a Message Set is added, its contents will not be saved to the database until the Message Set is saved. The Message records are highlighted in Yellow with alert message to User, 'There are new messages, highlighted in yellow, not currently in the version stored in the database. Saving this message resource will add these messages to the stored version.'

To edit messages, the User can simply enter the required text as highlighted above. Text entered in this blank field will override the Default Text. Once the changes are made, the User can save and upload the changes to the Database by using the Upload to Database button.

| Application Translation Maintenance                                                                                                    | ? II ×   |
|----------------------------------------------------------------------------------------------------|----------|
| 🙀 Save 🕐 Cancel 🛃 Upload To Database                                                                                                    |          |
| You are ediling Message Set 'Aclivity Log' for Locale 'English (UK)'                                                                                                    |          |
| There are new messages, highlighted in yellow, not currently in the version stored in the database. Sawing this message resource will add these messages to the stored version. |          |
| Message ID: XCTIVITY_LOG                                                                                                    | <b>^</b> |
| Default Text: Vactivity Log                                                                                                    |          |
|                                                                                                    | 11       |
| Message ID: Activity/Setid Name!                                                                                                    |          |
| Default Text: "Change Set                                                                                                    |          |
|                                                                                                    | 11       |
| Message ID: "CANNOT_OPEN_ENITY"                                                                                                    |          |
| Default Text: "The selected entity cannot be viewed as it is not currently supported                                                                                            |          |
|                                                                                                    | 1.       |
| Message ID: DESCRIPTION                                                                                                    |          |
| Default Text: Description                                                                                                    |          |
|                                                                                                    | 1.       |

Additionally, following convenience options are available at the bottom of the Maintenance Page:

| Property                  | Description                                                      |  |
|---------------------------|------------------------------------------------------------------|--|
| Identify Outdated Message | This initiates a check of all entries in the database,           |  |
| Resources                 | generating a list of Message Resources that are out of date.     |  |
| Upload Message Set JAR    | This is a link to the JAR Deployer application to enable the     |  |
|                           | User to deploy the related Message Resource JARs.                |  |
| Upload Message Set        | This will upload an archive file (jar, zip, war, par) which will |  |
| Archive                   | add the Message Resources to the database.                       |  |
| Download Message          | This will be used to export the Message Resources bundle         |  |
| Resources Bundle          | which the Application Package uses.                              |  |

| Upload to Database        | This will be used to upload a new Message Resource set to   |  |
|---------------------------|-------------------------------------------------------------|--|
|                           | the Database. The user needs to upload the Message          |  |
|                           | Resources in the zip archive file format.                   |  |
| Download Translation Tool | This will be used to download the "Translation Tool" from   |  |
|                           | the Estate Manager, which will be used in the translation o |  |
|                           | the Messages into different Locales.                        |  |

#### Identify Outdated Message Resources

This initiates a check of all entries in the database, generating a list of Message Resources that are out of date. A popup message indicating "Checking for Message Resources that need updating. Please wait..." will be displayed along with a Cancel button. Once the check completes the user can view a list of outdated resources from the Database.

| Application Trans                             | lation Maintenance                           |                               |                                                          | ?                                | ш×   |
|-----------------------------------------------|----------------------------------------------|-------------------------------|----------------------------------------------------------|----------------------------------|------|
| Application Package Enactor Web Maintenance 💌 |                                              |                               |                                                          |                                  | Hide |
| Locale                                        | English (UK) 👻                               |                               | ×                                                        |                                  |      |
| Y Apply Filters                               | ) Reset Filters                              | Checking for message reso     | surces that need updating. Please wait                   |                                  |      |
| Message Set                                   |                                              |                               |                                                          |                                  | ^    |
| + 3                                           | Account Credentials Maintenance              |                               |                                                          |                                  |      |
| + 3                                           | Acquirer Connection Maintenance              |                               |                                                          | erConnectionMaintenanceMessages  |      |
| + 3                                           | + Ł Acquirer File Counters Maintenance       |                               | erFileCountersMaintenanceMessages                        |                                  |      |
| + 3                                           | Acquirer Maintenance                         | Cancel erMaintenance/Messages |                                                          | erMaintenanceMessages            |      |
| + 3                                           | Acquirer Security Maintenance                |                               | com enactor maintenance resources Acqui                  | irerSecurity/MaintenanceMessages |      |
| 00 🖉 🗎 🛃                                      | Activity Log                                 |                               | com enactor administration resources ActivityLogMessages |                                  |      |
| + 3                                           | Activity Statistic Configuration Maintenance |                               | Maintenance/ActivityStatisticConfigMessag                | ges                              |      |
| Activity Statistic Type Maintenance           |                                              |                               | Maintenance/ActivityStatisticTypeMessage                 | 5                                | -    |

#### Upload Message Set JAR

When a User clicks on the Upload Message Set JAR button the following screen is displayed:

| JA | JAR Deployer                                        |                            |  |  |  |  |  |  |
|----|-----------------------------------------------------|----------------------------|--|--|--|--|--|--|
| Р  | Please select a JAR file to deploy and press Upload |                            |  |  |  |  |  |  |
|    | Deploy                                              |                            |  |  |  |  |  |  |
|    | Filename*                                           | Choose File No file chosen |  |  |  |  |  |  |
|    | Import Default Data                                 |                            |  |  |  |  |  |  |
|    | Upload     Denotes Mandatory                        |                            |  |  |  |  |  |  |
|    |                                                     |                            |  |  |  |  |  |  |
|    |                                                     |                            |  |  |  |  |  |  |
|    |                                                     |                            |  |  |  |  |  |  |
|    |                                                     |                            |  |  |  |  |  |  |
|    |                                                     |                            |  |  |  |  |  |  |
|    |                                                     |                            |  |  |  |  |  |  |
|    |                                                     |                            |  |  |  |  |  |  |
| •  | E Back                                              |                            |  |  |  |  |  |  |

The Jar Deployer screen will include the following options enabling the user to upload the related jar file:

By clicking on 'Choose File', the User may choose the desired JAR file and select Upload to proceed. The selected file will then be uploaded and deployed, and a message will be displayed if the upload is successful.

Selecting the Back button will navigate the user back to the Application Translation Maintenance.

#### Upload Message Set Archive

When a User clicks on the Upload Message Set Archive button following screen is displayed:

| Application Translation Maintenance                                          |                                                |  |  |  |  |  |  |  |
|------------------------------------------------------------------------------|------------------------------------------------|--|--|--|--|--|--|--|
| Please select an archive file (jar, zip, war, par), that you want to upload! |                                                |  |  |  |  |  |  |  |
| Upload                                                                       |                                                |  |  |  |  |  |  |  |
| Note: Based on the size of the archive, the                                  | process of uploading might take a few minutest |  |  |  |  |  |  |  |
| Filename*                                                                    | Choose File No file chosen                     |  |  |  |  |  |  |  |
| Upload Denotes Mandatory                                                     |                                                |  |  |  |  |  |  |  |
|                                                                              |                                                |  |  |  |  |  |  |  |
| → Upload                                                                     | Choose File No file chosen                     |  |  |  |  |  |  |  |

This page will enable the User to upload an archive file (jar, zip, war, par) which will add the Message Resources to the database. A message will be displayed once the file is successfully uploaded and deployed.

#### Download All Message Resources Bundles

When a User clicks on the Download All Message Resources Bundles button following screen is displayed:

| Application Translation Maintenance                                                         |                      |                                                                                                    |              |              |  |  |
|---------------------------------------------------------------------------------------------|----------------------|----------------------------------------------------------------------------------------------------|--------------|--------------|--|--|
| Application Package                                                                         | -                    | •                                                                                                  |              |              |  |  |
| Locale                                                                                      | English (UK)         | *                                                                                                  |              |              |  |  |
| TApply Filters S Res                                                                        | et Filters           | Export                                                                                             |              | ×            |  |  |
| Message Set                                                                                 |                      | Application Package                                                                                | -            | •            |  |  |
|                                                                                             |                      | Locale                                                                                             | English (UK) | •            |  |  |
|                                                                                             |                      |                                                                                                    |              |              |  |  |
|                                                                                             |                      | Only Include resources that have been translated in the following locale. Select '.' to export all |              | •            |  |  |
|                                                                                             |                      | Include resources from the default locale if resource is not present in selected locale            | •            |              |  |  |
|                                                                                             |                      |                                                                                                    | Đ            | cport Cancel |  |  |
|                                                                                             | I                    |                                                                                                    |              |              |  |  |
|                                                                                             |                      |                                                                                                    |              |              |  |  |
|                                                                                             |                      |                                                                                                    |              |              |  |  |
| C Identify Outdated Message Resources 1 Upload Message Set JAR 1 Upload Message Set Archive |                      |                                                                                                    |              |              |  |  |
| <ul> <li>Download All Message Re</li> </ul>                                                 | esources Bundles 🛓 D | ownload Translation Tool                                                                           |              |              |  |  |

The application package to be exported may be filtered by entering values to the fields described in the table below and selecting the following filter criteria:

| Property                                                                         | Description                                                                                                    |
|----------------------------------------------------------------------------------|----------------------------------------------------------------------------------------------------|
| Application Package                                                              | Selected from a drop-down list of all Application Packages                                                                                                    |
|                                                                                  | in the database.                                                                                                    |
| Locale                                                                           | Selected from a drop-down list of all Locales configured.                                                                                                    |
| Only Include resources that have been translated in the                          | If a Locale is selected the User will be able to export and translate the Message Resource default to the Locale for                                                           |
| following locale. Select '-' to export all                                       | the purpose of providing it to the selected Locale from the dropdown.                                                                                                    |
| Include resources from the default locale if resource is not present in selected | If marked true, the export will include Message Resources<br>from the default Locale, if the Message Resources are not<br>found in the Locale selected for the previous field. |
| locale                                                                           |                                                                                                    |

Selection of the Export button will enable the User to download the Message Resource XML file according to the filters applied. Selection of the Cancel button will redirect the User to the Application Translation Maintenance.

## Interactive POS Translation Tool

The Enactor solution provides the ability to interactively translate messages on the React POS.

The option can be enabled by adding the following parameter to the enactor.xml file (<Enactor home>\pos\configuration), then restarting the POS application.

<core:coreProperty name="ReactPos.AllowAdvancedConfiguration" value="true"/>

This function can slow POS performance, so should not be enabled on a production POS.

The On-Screen translation tool can only be used to amend Application Translations; it is not possible to translate, for example, Product descriptions or Menu labels.

Once the above parameter is set, the Translation Tool can be enabled by clicking on the Enactor logo on the Sign-on Page.

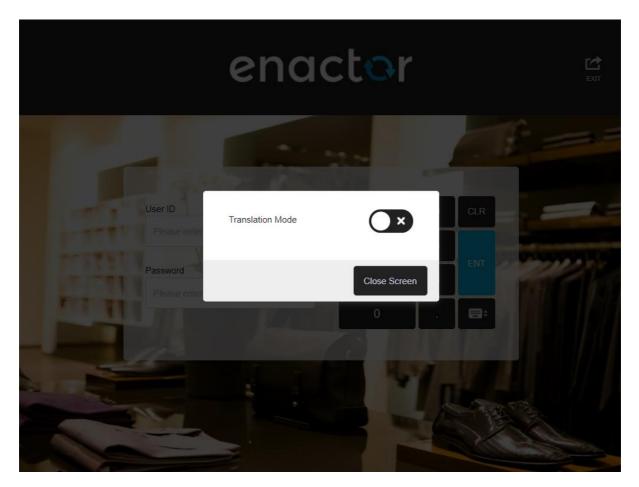

Translation mode for the POS can be enabled as below:

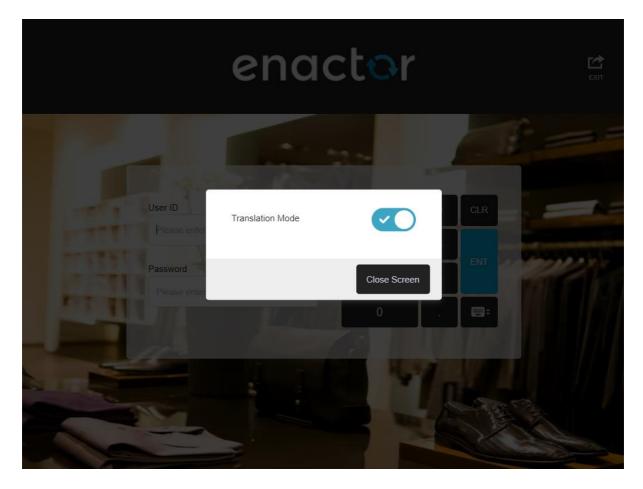

The user can then sign-on to the POS and using a combination of keystrokes and mouse clicks, can select a message on the POS and translate / amend it.

Editing a message can be done where a single message element will be displayed in the popup screen to edit or where the entire Prompt Page is selected, allowing for the translation of all message resources used on the current page. The keystroke combination used in the two instances are different.

## Single Element Selection

Hold Down Shift + Left Mouse Click on the message

| enactor                                       | <b>М</b><br>НОМЕ | <b>††††</b><br>CRM | BAG                         | PRODUCTS | teyboard         | Transaction Number : 299<br>Date & Time : 11/7/2023,<br>12:18:12 PM<br>Till Number : 44   Hertford<br>Manager | LOG OUT            |
|-----------------------------------------------|------------------|--------------------|-----------------------------|----------|------------------|----------------------------------------------------------------------------------------------------|--------------------|
|                                               |                  |                    |                             |          |                  | Please scan or enter a select another function                                                                | a product or<br>1. |
|                                               |                  |                    |                             |          |                  |                                                                                                    | ×                  |
| Message Id<br>Message Base<br>Default Message |                  | Pos/Sa             | _OR_ENTER_<br>ale/SaleMessa |          | lect another fur | ction.                                                                                                    | R                  |
| New Message:                                  |                  |                    |                             |          |                  |                                                                                                    |                    |
| Savi                                          | 9                |                    | Res                         | set      |                  | Cancel                                                                                                    |                    |
|                                               |                  |                    |                             |          |                  | TOTAL                                                                                                    | £0.00              |
|                                               |                  |                    |                             |          |                  |                                                                                                    |                    |

The user can update the New Message field and the text entered here will override the existing message. The Save button will save the changes, Reset will clear any text input and reset the field, and Cancel will terminate the action and return the User to the POS application.

A change to a message, once saved will be updated on the POS in real time.

|   | enactor                                                       | <b>М</b><br>НОМЕ | <b>††††</b><br>CRM | BAG                                                         | PRODUCTS                | KEYBOARD        | Transaction Number : 300<br>Date & Time : 11/7/2023,<br>1:31:07 PM<br>Till Number : 44   Hertford<br>Manager | LOG OUT    |
|---|---------------------------------------------------------------|------------------|--------------------|-------------------------------------------------------------|-------------------------|-----------------|----------------------------------------------------------------------------------------------------|------------|
| 1 |                                                               |                  |                    |                                                             |                         |                 | Please scan or enter a select another function                                                               | product or |
|   | Message Id<br>Message Base<br>Default Message<br>New Message: |                  | Pos/Sal<br>Please  | OR_ENTER_<br>le/SaleMessa<br>scan or enter<br>ext is change | ges<br>a product or sel | ect another fun | ction                                                                                                    | R          |
|   | Save                                                          |                  |                    | Res                                                         | et                      |                 | Cancel                                                                                                    |            |
|   |                                                               |                  |                    |                                                             |                         |                 | TOTAL                                                                                                    | £0.00      |

| enacto                       | r 🏫                            | CRM | BAG     | PRODUCTS | e<br>KEYBOARD | Transaction<br>Date & Time<br>12:45:02 PN<br>Till Number<br>Manager | e : 11/7/2023<br>A |  | LOG OUT |
|------------------------------|--------------------------------|-----|---------|----------|---------------|---------------------------------------------------------------------|--------------------|--|---------|
|                              |                                |     |         |          |               |                                                                     |                    |  |         |
|                              |                                |     |         |          |               |                                                                     |                    |  |         |
|                              |                                |     |         |          |               |                                                                     |                    |  |         |
|                              | There are no items in your bag |     |         |          |               |                                                                     |                    |  | CLR     |
|                              |                                |     |         |          |               |                                                                     |                    |  | ENT     |
|                              |                                |     |         |          |               |                                                                     |                    |  |         |
|                              |                                |     |         |          |               |                                                                     | 0                  |  | ÷ 📰     |
|                              |                                |     |         |          |               |                                                                     |                    |  |         |
| Sales MMG Sale Voids Returns |                                |     |         |          |               |                                                                     | AL                 |  | £0.00   |
| Discount / Overrides         | Management                     | Sel | ect PED | Sign     | Off           |                                                                     |                    |  |         |

## The above change, once saved, is reflected in the POS prompt.

### Prompt Page selection

#### Hold Down Ctrl + Left Mouse Click All Message Resources used on the current page are listed for translation.

| enact <u>o</u> r | <b>М</b><br>Номе | CRM                   | BAG            | PRODUCTS         | EXEMPEOARD KEYBOARD | Transaction Numbe<br>Date & Time : 11/7/<br>1:38:51 PM<br>Till Number : 44  <br>Manager |       | LOG OUT |
|------------------|------------------|-----------------------|----------------|------------------|---------------------|-----------------------------------------------------------------------------------------|-------|---------|
|                  |                  |                       |                |                  |                     |                                                                                         |       | ×       |
| Message Id       |                  | SCAN_OR_              | ENTER_PF       | RODUCT           |                     |                                                                                         |       |         |
| Message Base     |                  | Pos/Sale/Sa           | aleMessage     | s                |                     |                                                                                         |       |         |
| Message Text     |                  | Please scar           | n or enter a j | product or seled | ct another funct    | ion                                                                                     |       |         |
| New Message:     |                  |                       |                |                  |                     |                                                                                         |       |         |
|                  |                  |                       |                |                  |                     |                                                                                         | Reset | R       |
| Message Id       |                  | UNKNOWN               | LITEM_BUT      | TTON             |                     |                                                                                         |       | т       |
| Message Base     |                  | Pos/Sale/SaleMessages |                |                  |                     |                                                                                         |       |         |
| Message Text     |                  | MMG Sale              |                |                  |                     |                                                                                         |       |         |
| New Message:     |                  |                       |                |                  |                     |                                                                                         |       |         |
| Save             |                  |                       | Reset          |                  |                     | Cancel                                                                                  |       |         |
|                  |                  |                       |                |                  |                     |                                                                                         |       |         |

Multiple messages can be edited at the same time, then the changes saved.

Changes made to the messages are saved in "<Enactor home>\pos\Data\Enactor Pos\MessageResource" where an XML file is created for the Message Set.

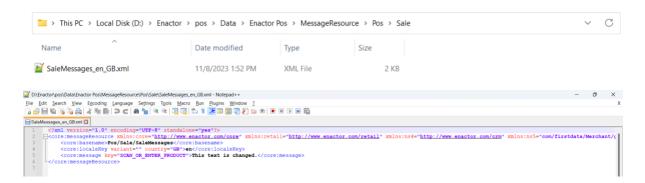

While both methods described above reflect translation changes in the POS UI in real-time – the changes will only be applied to that one device.

To propagate the changes to other devices, it is necessary to capture them, import them into the Estate Manager and then broadcast them.

NOTE: It must be ascertained that the Home Directory of the target device receiving the Message Resources does not contain the MessageResource folder in location "<Enactor home>\pos\Data\Enactor Pos\MessageResource", and that the database is cleaned of message resources.

The XML files to be imported to the Estate Manager are produced automatically whenever a change on a translation is saved. The files are saved in the folder "<Enactor home>\pos\Data\Enactor Pos\MessageResource".

The XML file can be zipped and imported to the Estate Manager through File Import Maintenance, which will update the Message details in the Estate Manager. These changes must be saved to the database and subsequently broadcasting the Message Resources entity to target devices will update the POS UI of those devices.

#### **File Import**

The Estate Manager provides the functionality to manually import a configuration file or a configuration bundle(zip).

The File Import Maintenance function is accessed using the search or path: Administration > Data Management > Imports > File Import

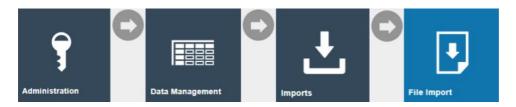

The file for Import must be XML formatted.

Click on Choose File button and browse to the File System folder containing the .xml files, select the file and click on Upload. User can defer the time at which import is to be run. This defaults to current date and time.

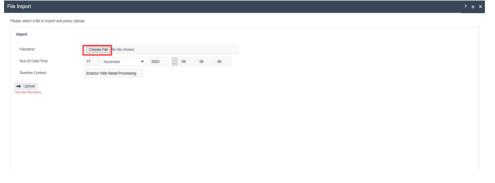

Once a file is uploaded, a scheduled job will be crated. Clicking on the 'View' button on the message that prompts after file upload will open the Scheduled Job Maintenance where he status of the job may be viewed in detail, including to examine error reports if the job fails.

| File Import                                                                                    | ? II × |
|------------------------------------------------------------------------------------------------|--------|
| The Import Job was successfully submitted its status can be viewed on the Scheduled Jobs page. |        |
| e Basi do Vew                                                                                  |        |

## **Broadcasting Message Changes**

When POS messages have been changed, either via the Application Translations app on the Estate Manager, or via a File Import; these changes should be broadcast to the estate, so they are applied to all the relevant POS devices.

The entity to be broadcast is **Message Resource**.

Broadcasts are covered in more detail in the Broadcasting How-To Guide.

# About This Document

©2023 Enactor Ltd

All documents produced by Enactor Ltd are supplied to Customers subject to Copyright, commercial confidentiality and contractual agreements and must not be copied or transferred without permission.

The amendment history of this document can be found in the table below.

## **Current Document Version information**

## **Document Context**

This document is part of the Enactor Product Documentation Series. All Enactor products include a comprehensive documentation set designed to improve understanding of the product and facilitate ease of use.

## **Document Inquiries**

At Enactor we aspire to producing the highest quality documentation to reflect and enhance the quality of our Product. If you find that the document is inaccurate or deficient in any way, please assist us in improving our standard by letting us know.

For matters of document quality or any other inquiries regarding this document please contact:

By Email: documentation@enactor.co.uk

## **Document History**

The following versions of the document have been produced:

| VERSION | STATUS           | ISSUE<br>DATE | AUTHOR           | REASON FOR ISSUE |
|---------|------------------|---------------|------------------|------------------|
| 1.0     | Initial<br>Draft | 07/06/22      | Rasangi De Silva | Initial version. |